# <span id="page-0-2"></span>**FossDocMail 7.2.39 від 29.11.2023**

**Увага**: версія продукту змінена — оновлення потребує нової ліцензії (License.xml) **для 7.2**

### **Зміст**

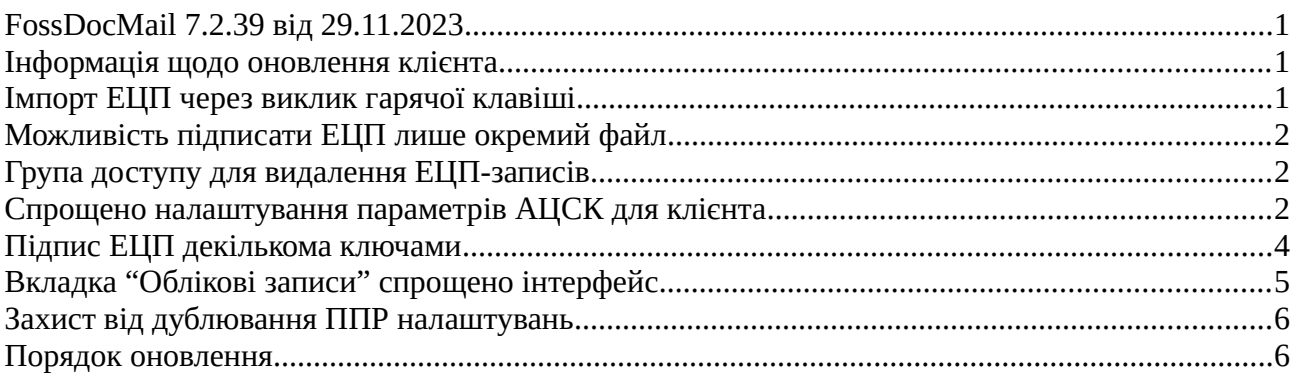

### <span id="page-0-1"></span>**Інформація щодо оновлення клієнта**

Клієнт-частина (яка встановлюється як інсталяція) може бути оновлена на останню версію. Технічно встановлений "клієнт" під'єднується до сервера, та далі завантажує основну частину з сервера та передає їй управління.

В деяких випадках (особливо це актуально для більш старих версій, до 7.1), клієнт не зможе підключитися до сервера через старі протоколи TLS (які будуть вимкнені на сервері НБУ).

Якщо у вас немає проблеми з підключенням до сервера клієнт-частин, оновлення не є критичним.

В іншому випадку, якщо ви впевнені що логін та пароль введені коректно та сервер працює, але ви все одно маєте проблеми з підключенням, варто звернути увагу на версію клієнта (яку можна побачити в "Панелі керування", якщо вона надто стара, рекомендовано встановити новий клієнт.

### <span id="page-0-0"></span>**Імпорт ЕЦП через виклик гарячої клавіші**

Для зручності імпорту ЕЦП тепер не обов'язково переходити до вкладки ЕЦП, команда одразу доступна в меню "Файл" коли відкрито нову картку. Також додано гарячі клавіші виклику: **Ctrl + I**

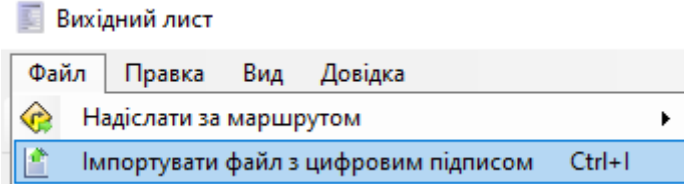

# <span id="page-1-2"></span>**Можливість підписати ЕЦП лише окремий файл**

В окремих випадках необхідно підписати ЕЦП лише один файл, замість всіх доданих до картки. Для зручності додано новий пункт контекстного меню на переліку файлів:

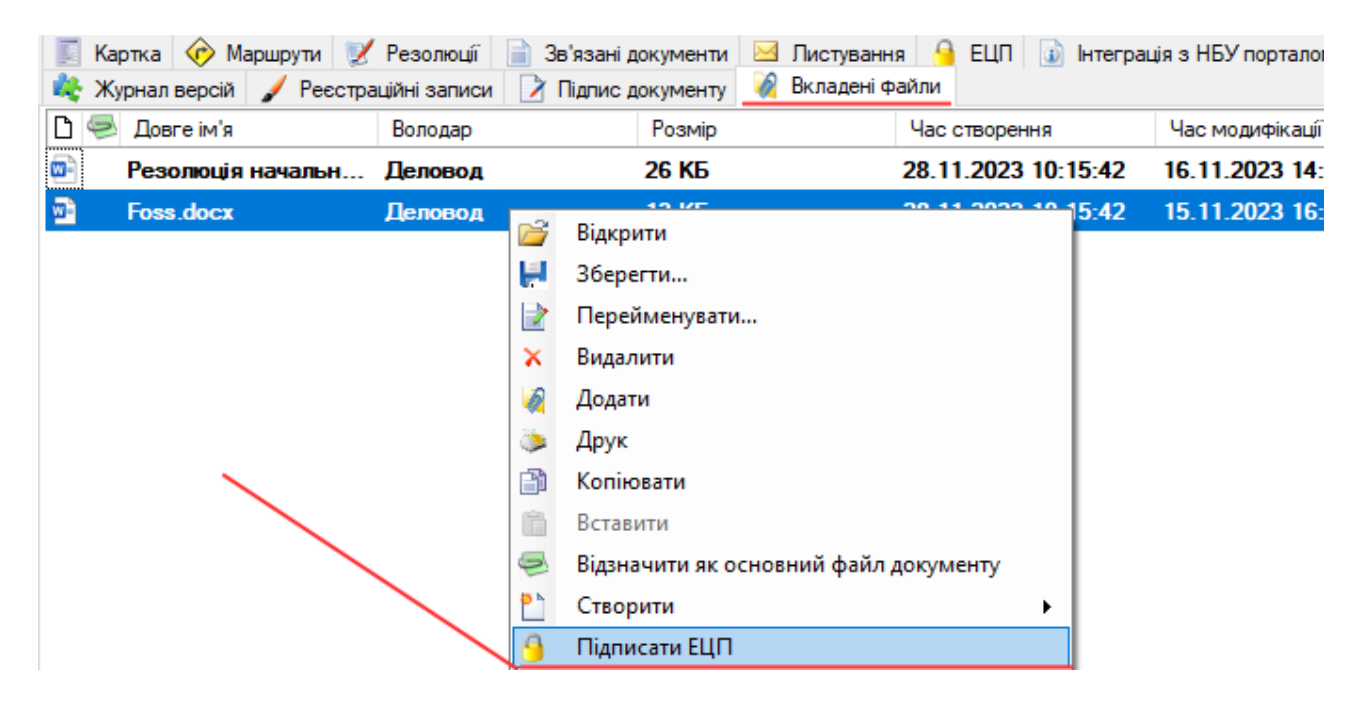

# <span id="page-1-1"></span>**Група доступу для видалення ЕЦП-записів**

У деяких випадках вже накладений цифровий підпис необхідно видалити (з файлу). Раніше було необхідно видаляти повністю файл з картки, та додавати його знову. Новий пункт меню дозволяє видаляти окремий підпис.

Додано пункт "**Право видаляти записи ЕЦП у документі**". Якщо користувача додано до цієї групи, він має можливість видалити запис ЕЦП.

**Administrator** також може видаляти записи (з адміністрування).

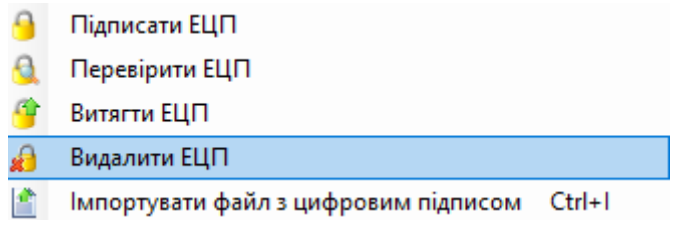

### <span id="page-1-0"></span>**Спрощено налаштування параметрів АЦСК для клієнта**

Для спрощення налаштування ЕЦП на боці клієнта раніше було рекомендовано встановлювати додаток "ІІТ користувач", та проводити налаштування через його інтерфейс. Нова версія містить окремий розділ, у якому ви можете налаштувати всі параметри без встановлення "ІІТ користувач" на машині.

### Новий пункт доступний через розділ налаштування ЕЦП:

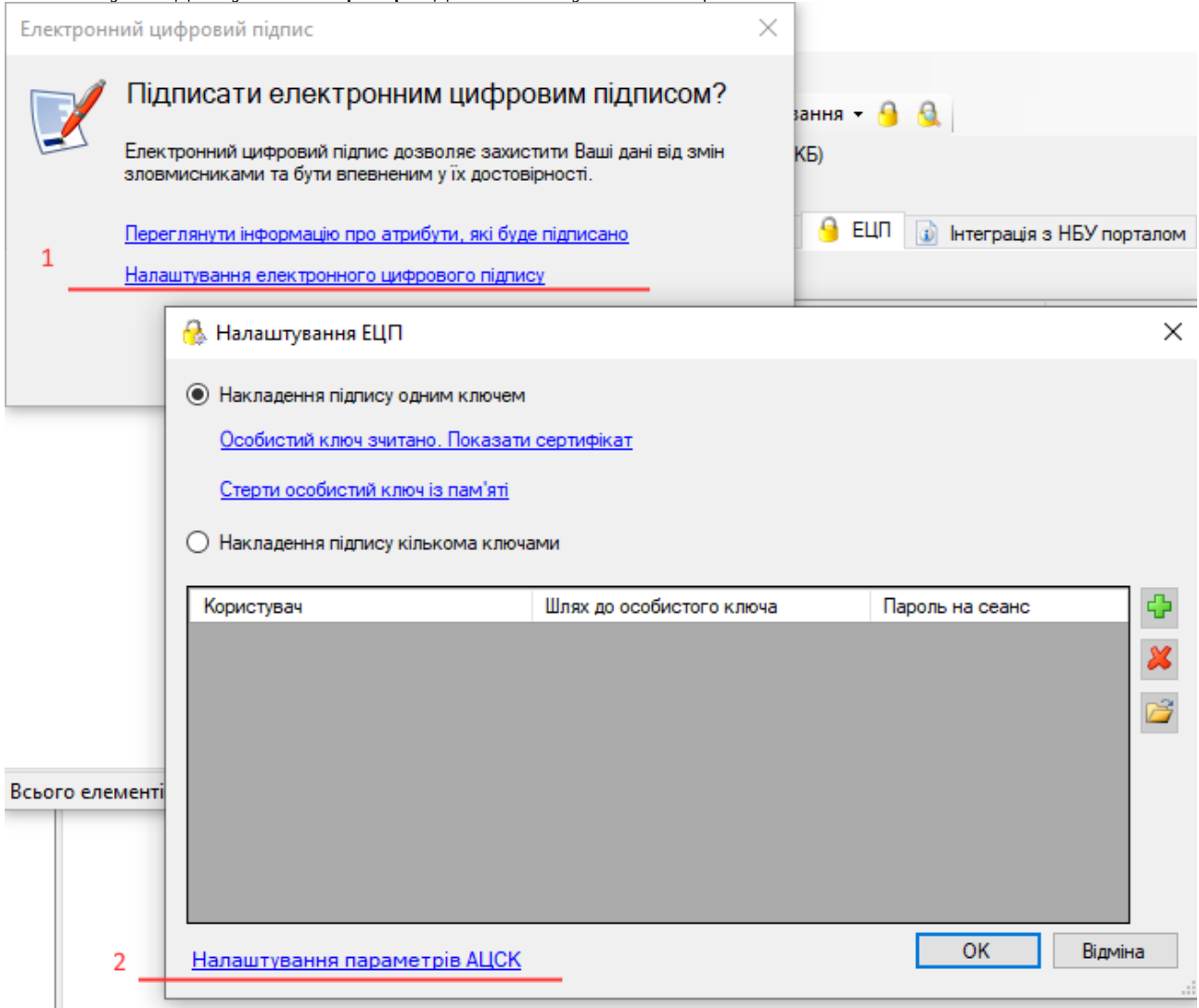

Діалог налаштувань дозволяє ввести всі параметри вручну, або скористатися швидким варіантом автоматичного налаштування:

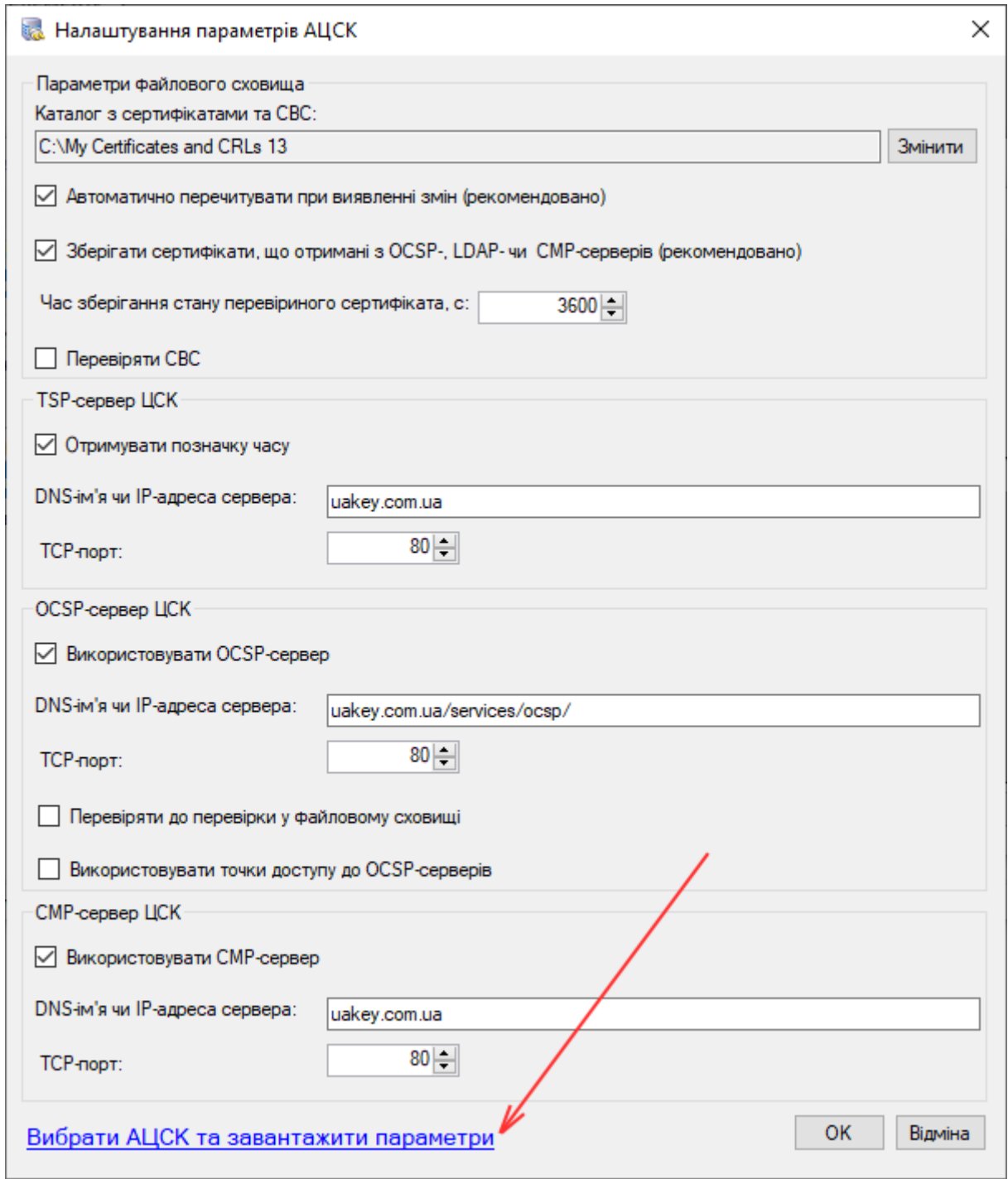

**Увага:** якщо у вас вже встановлено IIT користувач, цей діалог окремо налаштовувати не потрібно, він буде відображати поточні налаштування. Всі налаштування зберігаються в реєстрі Windows у відповідних гілках, які застосовуються бібліотеками IIT.

# <span id="page-3-0"></span>**Підпис ЕЦП декількома ключами**

У разі, якщо документ необхідно підписати двома ключами ЕЦП, у випадку, коли ключ зберігається як файловий носій, можливо одразу налаштувати спрощену роботу щодо накладання підписів.

Для цього ви можете додати шлях до ключів на діалогу, та ввести пароль до кожного. Пароль не зберігається, і після закриття клієнта FossDoc наступного разу вам буде потрібно ввести його знову.

#### **Необхідні умови, які повинен налаштувати Адміністратор**:

1) користувач який бажає накладати ЕЦП не тільки за себе (а наприклад, "Печатку" установи), повинен мати **делегування (виконувати обов'язки)** на додаткового користувача.

2) в довіднику бібліотеки "**Цифровий підпис \ Підписанти співробітника**" є запис, в якому зазначено який співробітник виконує накладення ЕЦП іншого

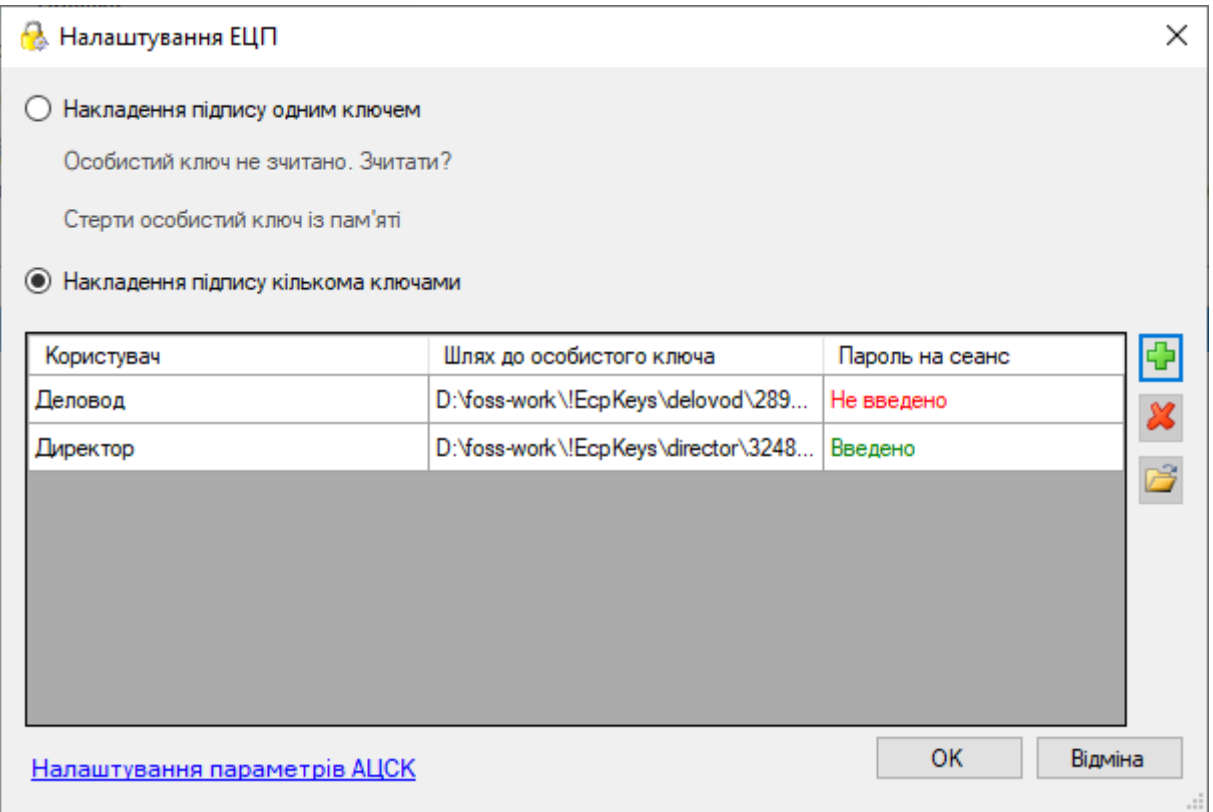

Ви також можете використовувати ці налаштування і у випадку, коли лише один користувач накладає свій підпис, якщо ключ знаходиться у файловому носію — це спрощує роботу та прибирає необхідність обирати шлях до ключа.

# <span id="page-4-0"></span>**Вкладка "Облікові записи" спрощено інтерфейс**

Змінено назву вкладки "Облікові записи" — **нова назва** "**Пошта Email**". На панель виведено команди для швидкого створення облікових записів POP3 – IMAP. Вкладка «Пошта FossMail» не отримувала змін, та як і раніше відповідає за налаштування скриньки FossMail.

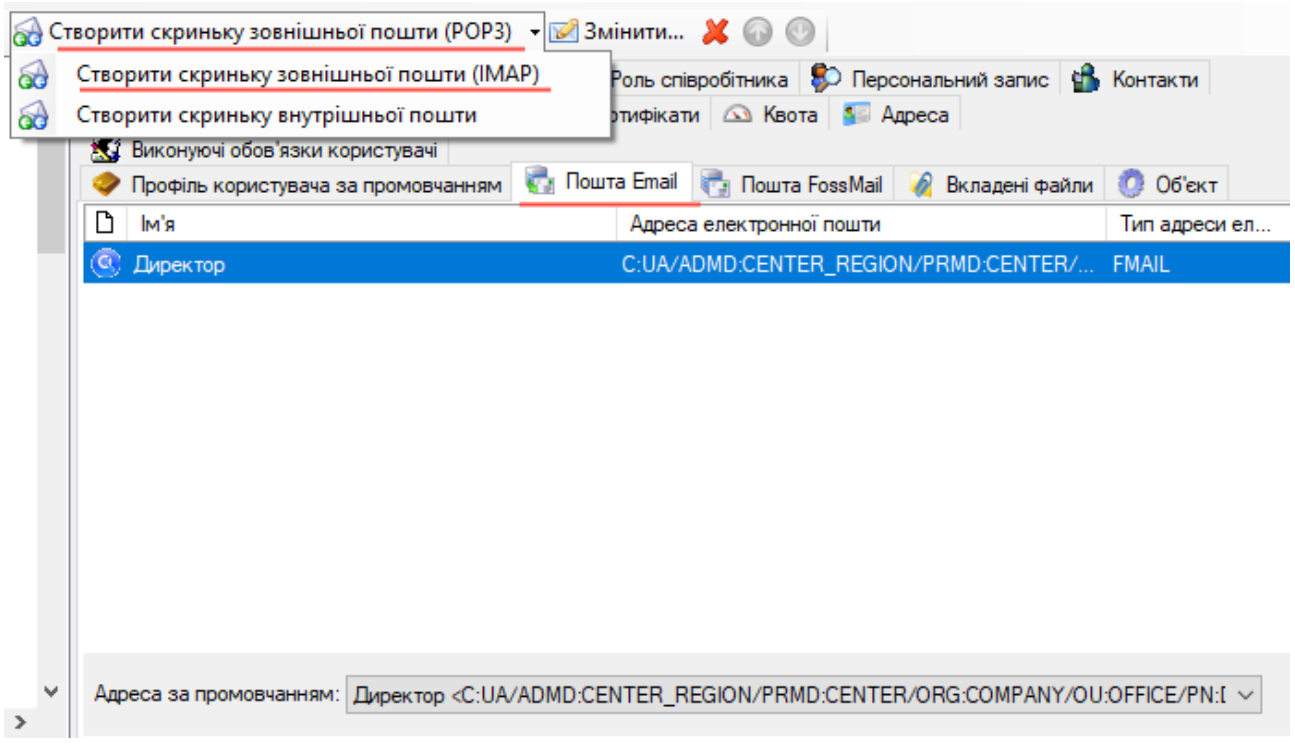

### <span id="page-5-1"></span>**Захист від дублювання ППР налаштувань**

У разі , якщо ви помилково вказали в двох підрозділах однакові налаштування інтеграції з ППР, система відстежує це та не виконує завантаження документів. Раніше це могло привести до "забирання" документа в два різних підрозділи.

Тепер в лог-файлі **FossDocMail.log** буде виведено запис з іменами підрозділів, на які потрібно звернути увагу:

"**Підрозділ має однакові налаштування з іншим підрозділом, обробка не виконується**", при цьому завантаження документів не виконується до виправлення налаштувань.

# <span id="page-5-0"></span>**Порядок оновлення**

- 1) Зупиніть службу сервера (служба FD22 FossDocMail )
- 2) Деінсталювати сервер FossDocMail

При деінсталяції буде відображено майстер з сторінкою-запитанням про видалення екземпляру (**галочку там встановлювати НЕ потрібно**, щоб зберегти налаштування свого сервера).

3) Після деінсталяції — перевірити папку "C:\Program Files (x86)\FOSS\FossDoc Application server", в ній повинна залишатися папка Instances. Інших подпапок бути не повинно, або якщо вони є перевірте їх щодо \*.dll , \*.exe файлів (якщо є питання уточніть на службі підтримки).

4) скопіювати новий файл ліцензії (для тієї версії , яку буде встановлено) — його ім'я строго License.xml , "C:\Program Files (x86)\FOSS\FossDoc Application server\Instances\FossDocMail\ License.xml"

5) встановити нову версію сервера

6) запустити службу FD22 – FossDocMail

7) зайти до "Адміністрування" — перевірити перелік модулів, якщо один з модулів не працює зверніться до тех.підтримки [support@foss.ua](mailto:support@foss.ua)